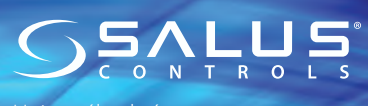

Univerzálna brána Model: UGE600

**CO10RF**

#### **Introduction**

The Universal Gateway is the key product for the SALUS iT600 system. This will offer you the possibility to wirelessly control all the connected equipment just by using your smartphone or your computer via Internet. You can connect up to 100 devices to one gateway. Go to www.salus-manuals.com for the PDF version of the manual.

#### **Product Compliance**

This product complies with the essential requirements and other relevant provisions of Directives 2014/30/EU, 2014/35/EU, 2014/53/EU and 2011/65/EU. The full text of the EU Declaration of Conformity is available at the following internet address: www.saluslegal.com.

**Safety Information**<br>Use in accordance with the regulations. Indoor use only. Keep your device completely dry. Disconnect your device before cleaning it with a dry cloth.

# **Úvod**

Univerzálna brána je kľúčový produkt pre systém SALUS iT600. Umožňuje bezdrôtové ovládanie všetkých pripojených zariadení pomocou smartfónu alebo počítača cez internet. Na jednu bránu môžete pripojiť až 100 zariadení. Inštalačný manuál vo formáte PDF nájdete na www.salus-manuals.com

#### **Zhoda výrobku**

Tento výrobok je v súlade so základnými požiadavkami a ďalšími príslušnými ustanoveniami smerníc 2014/30 / EÚ, 2014/35 / EÚ, 2014/53 / EÚ a 2011/65 / EÚ. Plné znenie vyhlásenia o zhode EÚ je k dispozícii na internetovej adrese www.saluslegal.com

**ZA Bezpečnostné informácie**<br>Použitie v súlade s predpismi. Len pre interiérové použitie. Udržujte prístroj v suchu. Čistite suchou handričkou. Pred čistením zariadenie odpojte od napájania.

# **Εισαγωγή**

Η συσκευή UGE600 αποτελεί τον κεντρικό συντονιστή των συσκευών του συστήματος SALUS iT600. Το UGE600 δίνει την δυνατότητα ασύρματου ελέγχου όλων των συζευγμένων μετ' αυτού συσκευών με την βοήθεια ενός smartphone ή Η/Υ στα οποία υπάρχει πρόσβαση στο Διαδίκτυο. Μέσω της πύλης UGE600 μπορείτε να συνδέσετε έως και 100 συσκευές. Οι πλήρεις οδηγίες χρήσεως υπό μορφή PDF είναι διαθέσιμη στην ιστοσελίδα www.salus-controls.eu

#### **Συμβατότητα προϊόντος**

Οδηγίες ΕE: 2014/30/EU, 2014/35/EU, 2014/53/EU i 2011/65/EU. Οι πλήρεις πληροφορίες είναι διαθέσιμες στην ιστοσελίδα www.saluslegal.com

**ΙΔ΄ Ασφάλεια**<br>Χρήση σύμφωνα με τους κανονισμούς που ισχύουν στην συγκεκριμένη χώρα και στην ΕΕ. Η συσκευή πρέπει να χρησιμοποιείται όπως προβλέπεται, Δεν επιτρέπεται να βραχεί. Αυτό το προϊόν προορίζεται μόνο για χρήση σε εσωτερικούς χώρους. Η εγκατάσταση πρέπει να πραγματοποιείται από ειδικευμένο άτομο σύμφωνα με τους ισχύοντες κανόνες της εκάστοτε χώρας καθώς και εντός της ΕΕ.

# **Uvod**

Internet Gatevai UGE600 je komponenta koja koordinira rad uređaja sistema SALUS iT600. UGE600 obezbeđuje bežičnu kontrolu svih uparenih uređaja pomoću pametnog telefona ili računara sa pristupom Internetu. UGE600 može povezati do 100 uređaja. Potpuno PDF uputstvo je dostupno na našoj web stranici: www.salus-controls.eu

#### **Sukladnost proizvoda**

Direktive UE: 2014/30/EU, 2014/35/EU, 2014/53/EU i 2011/65/EU. Potpune informacije dostupne su na stranici: www.saluslegal.com

## **Bezbednost**

Koristite u skladu sa nacionalnim propisima i propisima EU. Koristite uređaj za ono za šta je namenjen i treba da ga se čuva od vlage Proizvod je samo za unutrašnju upotrebu. Instalaciju mora izvršiti kvalifikovano lice u skladu sa nacionalnim i EU pravilima.

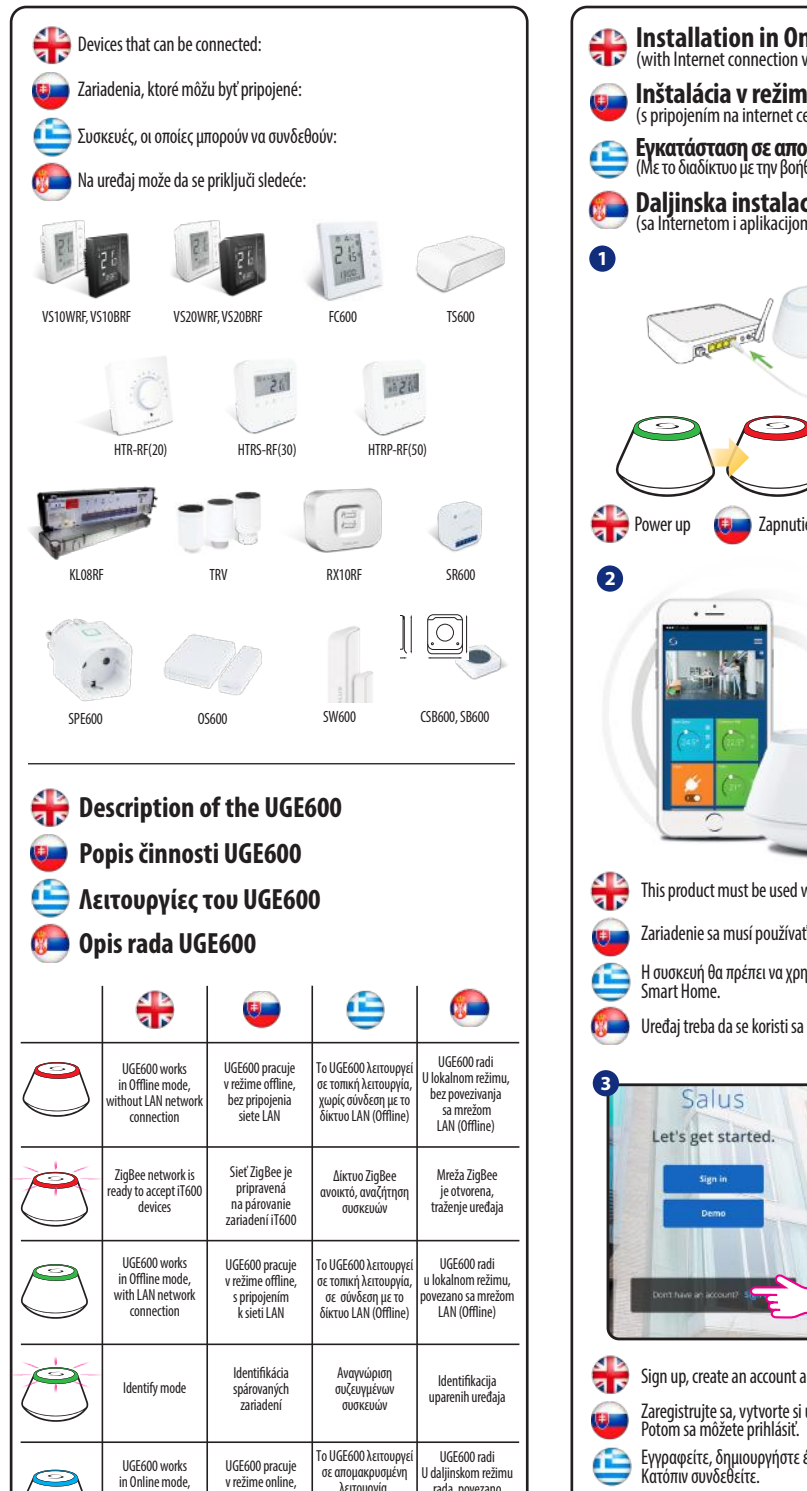

sa internetom (Online)

συνδεδεμένο με το Διαδίκτυο (Online)

s pripojením na internet

with Internet conneciton

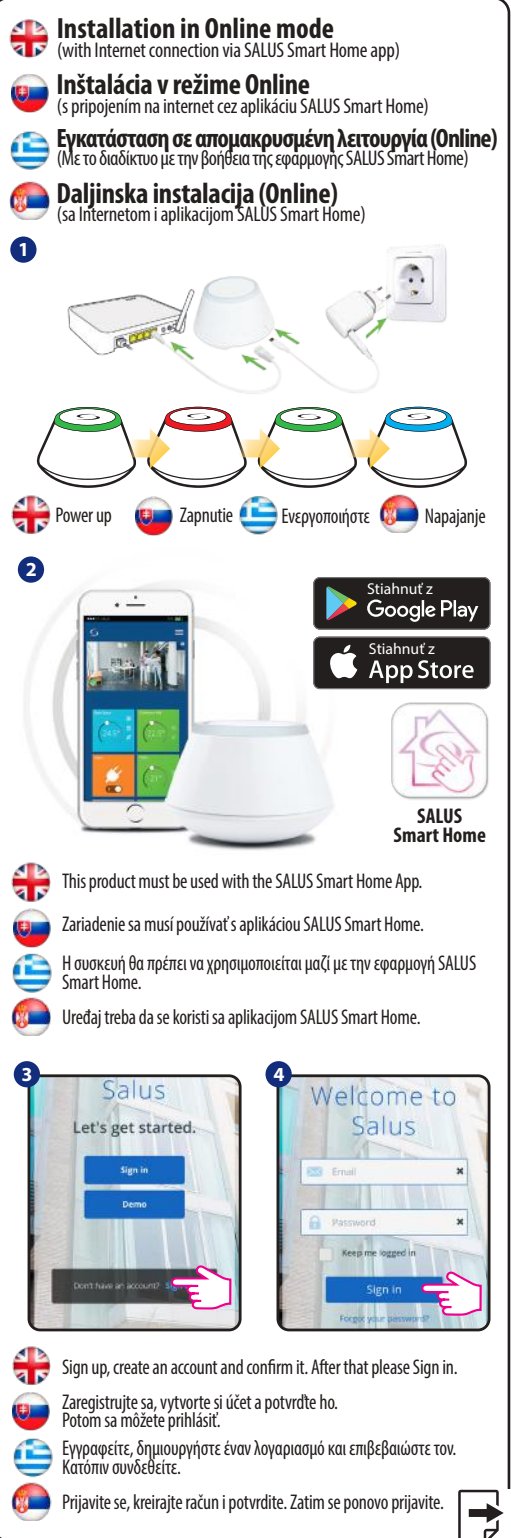

μαζί με το UGE600.

**Company** 

V001 Dátum vydania: 2020/V

**Inštalačný manuál vo formáte PDF nájdete na www.salus-manuals.com**

upozornenia.

SALUS Controls je členom skupiny computiny choring SALUS Controls plc si vyhradzuje právo na zmenu špecifikácie, dizajnu a materiálov produktov uvedených v tejto brožúre bez predchádzajúceho

## **com www.saluscontrols.**

Inštalačný manuál

Don't use CO10RF coordinator with UGE600 simultaneously!

Nepoužívajte súčasne koordinátor CO10RF s bránou UGE600! **ΠΡΟΣΟΧΗ!** Μην χρησιμοποιείτε τον συντονιστή CO10RF

**NAPOMENA!** Ne koristiti koordinator CO10RF sa UGE600.

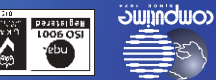

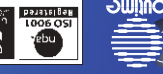

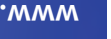

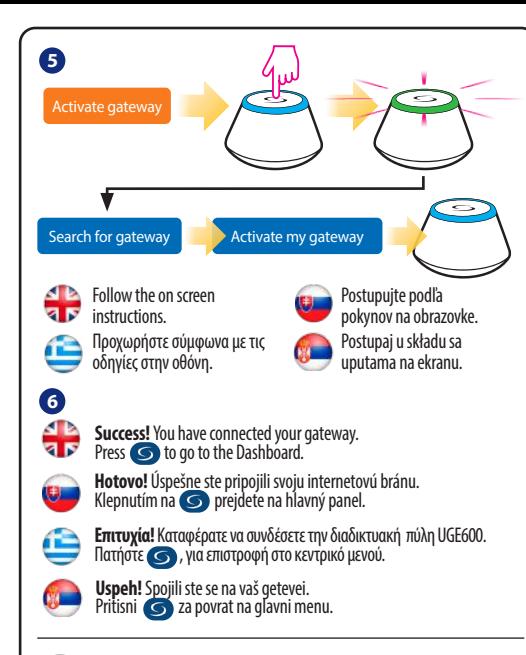

## **Connect your UGE600 via WiFi (optional)**

First add the UGE600 on the APP by using the Enthernet cable (steps 1 - 6). Create the WiFi settings (steps 7 - 13), wait 2 min and remove the Enthernet cable.<br>WiFi SSID: the name of your network (Case sensitive) **WiFi Password:** the password of your network<br>**Note:** The WiFi Internet connection might not be as stable as the one on cable.

## **Pripojenie brány UGE600 cez WiFi (voliteľné)**

Najskôr pridajte bránu UGE600 do aplikácie pomocou ethernetového kábla (kroky 1 – 6). Vytvorte nastavenie WiFi (kroky 7 – 13), počkajte 2 minúty a kábel vyberte. **WiFi SSID:** názov siete (pozor na veľké a malé písmená), **WiFi Heslo:** heslo siete,

**Poznámka:** pripojenie na internet cez WiFi nemusí byť tak stabilné ako cez kábel.

## **Σύνδεση του UGE600 μέσω WiFi (προαιρετικά)**

Προσθέστε την διαδικτυακή πύλη UGE600 μέσω της εφαρμογής, με την βοήθεια του καλωδίου Ethernet (βήματα 1 – 6). Πραγματοποιήστε σύνδεση WiFi (βήματα 7 – 13). Μετά την καταγραφή των ρυθμίσεων αναμένατε 2 λεπτά, μετά το πέρας του χρόνου αυτού μπορείτε να βγάλετε το καλώδιο Ethernet.

**WiFi SSID:** ο ονομασία του ασύρματου δικτύου σας (Τα μικρά/κεφαλαία<br>γράμματα έχουν σημασία).<br>**WiFi Password:** ο κωδικός του ασύρματου δικτύου σας.

**WiFi Password:** ο κωδικός του ασύρματου δικτύου σας. **Προσοχή:** Η σύνδεση WiFi μπορεί να είναι λιγότερο σταθερή απ' ότι η σύνδεση μέσω καλωδίου.

## **Povezivanje UGE600 preko WiFi (opcionalno)**

Dodajte UGE600 na aplikaciju (APP) koristeći Enthernet kablo (koraci 1-6). Kreirajte vezu WiFi (koraci 7 - 13). Nakon zapisivanja sačekajte 2 minute, a nakon toga možeš isključiti Ethernet kabel.

**WiFi SSID:** naziv vaše bežične mreže (veličina slova ima utjecaj) **WiFi Password:** lozinka vaše bežične mreže

**Napomena:** Veza WiFi može da bude manje stabilna od veze kablom.

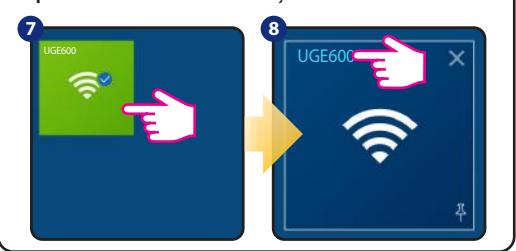

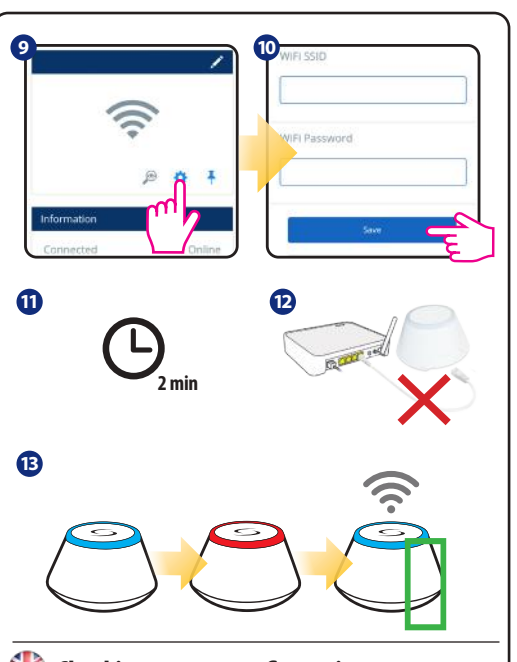

## **Checking system configuration**

To check which devices of the iT600 system are paired and have been configured correctly, you can use Identify mode. Press the button to activate Identify mode. Using Identify mode the UGE600 will show all equipment that is connected to your system. Press the button again to cancel Identify process. Identify mode will time out after 10 minutes.

### **Kontrola konfigurácie systému**

Na kontrolu komunikácie systému použite identifikačný režim. Stlačte tlačidlá na aktiváciu identifikačného režimu. Pri identifikácii z UGE600 sa zobrazia všetky produkty, ktoré sú pripojené k vášmu systému. Stlačte znovu tlačidlá na zrušenie identifikačného režimu. Identifikačný mód skončí po10 minútach nečinnosti.

#### **Αναγνώριση συζευγμένων συσκευών**

Για να ελέγξετε ποιες συσκευές έχουν συζευχθεί με το σύστημα iT600, πατήστε το κουμπί στο UGE600. Όταν η πράσινη λυχνία LED αναβοσβήνει στο UGE600 - οι κατάλληλες πληροφορίες θα εμφανιστούν σε κάθε σωστά αντιστοιχισμένη συσκευή. Περιμένετε 10 λεπτά για να ολοκληρωθεί η διαδικασία αυτόματα ή πατήστε ξανά το κουμπί UGE600 για άμεσο τερματισμό.

#### **Identifikacija uparenih uerđaja**

Da biste proverili koji uređaji su upareni sa vašim iT600 sistemom, pritisnite taster na UGE600. Kada zelena LED svetli na UGE600, odgovarajuće informacije će se pojaviti na svakom ispravnom uparenom uređaju. Sačekajte 10 minuta da se proces automatski završi ili ponovo pritisnite tipku na UGE600 da biste ga odmah završili.

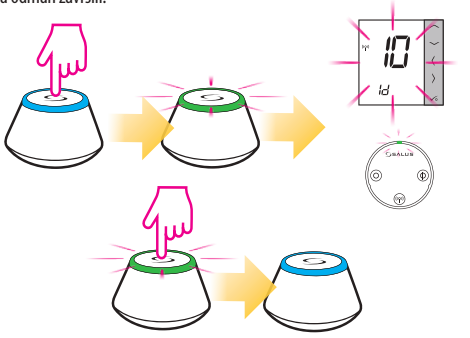

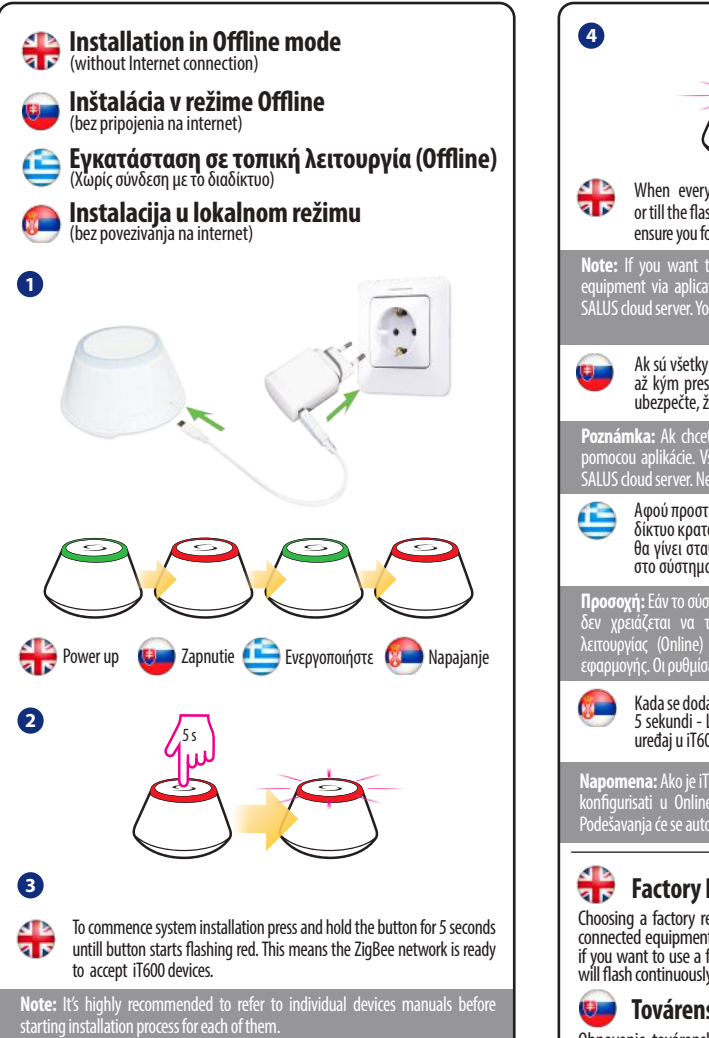

Ak chcete začať inštaláciu systému, stlačte a podržte tlačidlo na 5 sekúnd  $\overline{\mathbf{u}}$ – až kým začne blikať na červeno. Keď tlačidlo začne blikať, sieť ZigBee je pripravená prijať iT600 zariadenia.

**Poznámka:** Pre viac informácií o synchronizácii jednotlivých komponentov systému iT600 s UGE600 nahliadnite do manuálu pre konkrétne zariadenie.

Για να ξεκινήσετε την ζεύξη του UGE600 με τις συσκευές του συστήματος iT600 - πατήστε και κρατήστε πατημένο το κουμπί στο UGE600 για 5 δευτερόλεπτα - η κόκκινη ένδειξη θα ξεκινήσει να αναβοσβήνει, πράγμα που σημαίνει ότι το δίκτυο ZigBee είναι "ανοικτό", έτοιμο για αντιστοίχιση με άλλες συσκευές.

**Προσοχή:** Για να μάθετε πώς μπορείτε να συγχρονίσετε μεμονωμένες συσκευές του συστήματος iT600 με το UGE600 - ανατρέξτε στο εγχειρίδιο οδηγιών του συγκεκριμένου μοντέλου.

Da biste započeli uparivanje UGE600 sa sistemom iT600, pritisnite i zadržite **NWTTT** taster na UGE600 u trajanju od 5 sekundi - crvena LED dioda će trepnuti, što znači da je ZigBee "otvoren", spreman za uparivanje sa drugim uređajima.

**na:** Da biste saznali kako sinhronizovati pojedinačne uređaje iT600 sa UGE600 - pogledajte uputstvo za upotrebu za dati mod

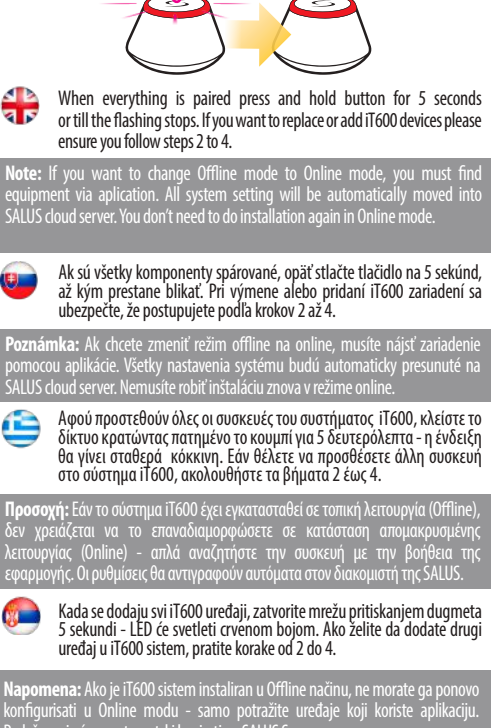

5 s

Podešavanja će se automatski kopirati na SALUS Server.

# **Factory Reset**

Choosing a factory restore results in erasing all saved setting and removing connected equipment from the system. Press and hold button for 15 seconds, if you want to use a factory restore. When the process is completed, LED light will flash continuously.

## **Továrenské nastavenie**

Obnovenie továrenského nastavenia vymaže z pamäte všetky nastavenia a párovanie. Pre obnovenie továrenského nastavenia stlačte a podržte tlačidlo na 15 sekúnd. Keď je proces dokončený, LED bude trvalo svietiť.

## **Επαναφορά εργοστασιακών ρυθμίσεων**

Η επαναφορά των εργοστασιακών ρυθμίσεων στην διαδικτυακή πύλη UGE600 θα διαγράψει όλες τις ρυθμίσεις και τις αντιστοιχισμένες συσκευές από την μνήμη της. Για να το κάνετε αυτό, πατήστε και κρατήστε πατημένο το κουμπί για 15 δευτερόλεπτα. Όταν ολοκληρωθεί η διαδικασία, η ένδειξη θα είναι σταθερά αναμμένη.

## **Vraćanje na fabrička podešavanja**

Vraćanje na fabrička podešavanja na UGE600 web gatevai će izbrisati sva podešavanja i uparene uređaje. Pritisnite i držite 15 sekundi. Kada se proces završi, LED će trajno svetliti.

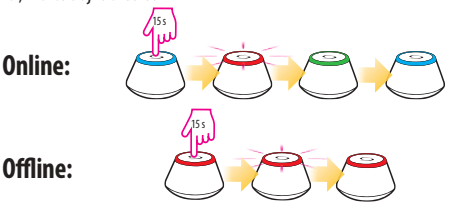